# INSTALAČNÍ MANUÁL  $\Box$ pro Chytrou RF krabičku eLAN-RF-003\_\_\_\_\_

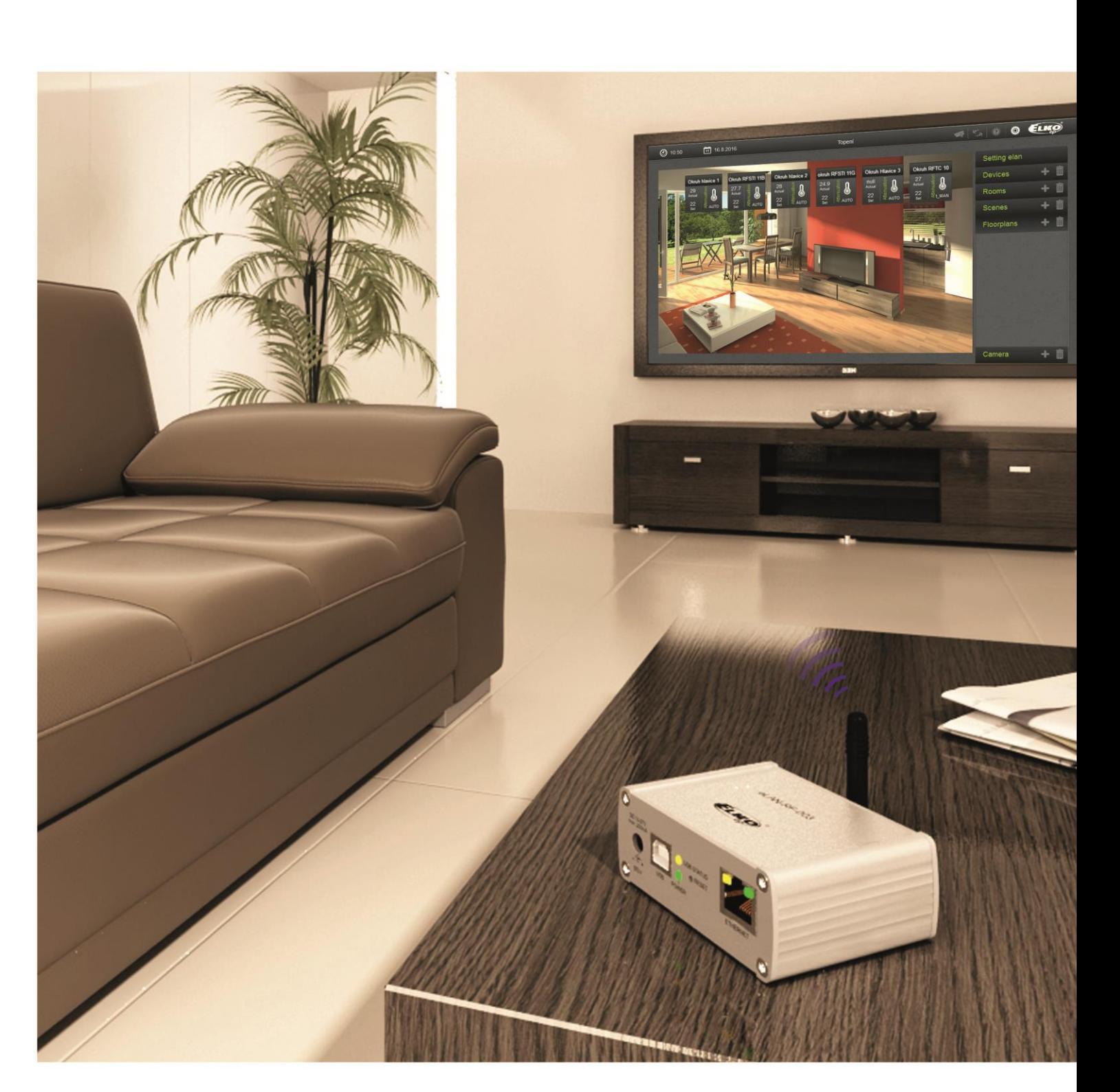

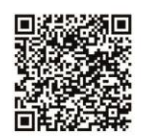

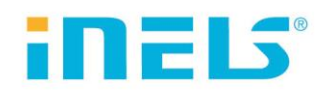

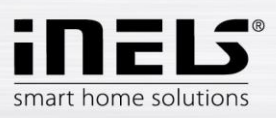

# **eLAN-RF-003**

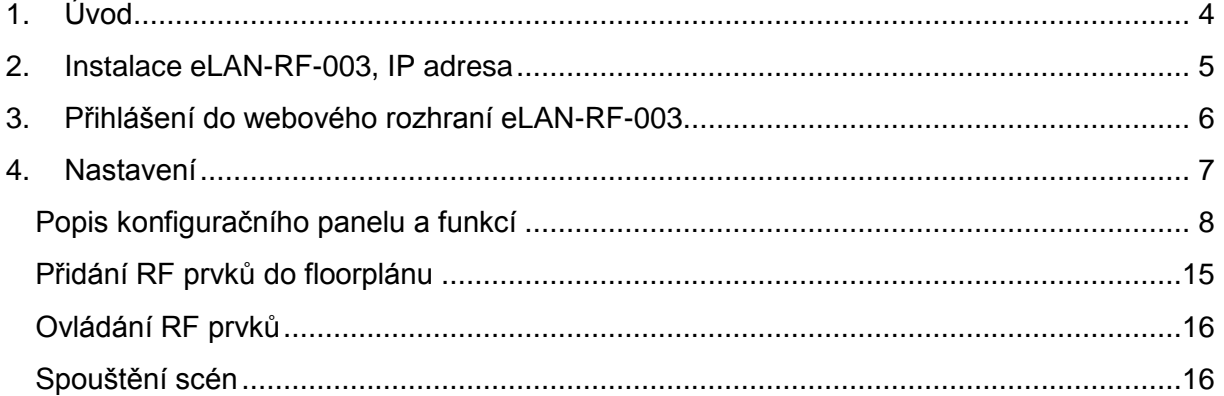

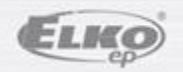

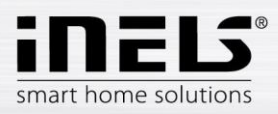

# **eLAN-RF-003**

#### **Než začnete**

*Návod na použití je určen pro montáž a uživatele zařízení. Návod je vždy součástí balení. Instalaci provádějte po dokonalém seznámení s návodem a funkcí přístroje. Bezproblémová funkce přístroje je závislá na předchozím způsobu transportu, skladování a zacházení. Pokud objevíte jakékoliv známky poškození, deformace, nefunkčnosti nebo chybějící díl, tento výrobek neinstalujte a reklamujte jej u prodejce. S výrobkem či jeho částmi se musí po ukončení životnosti zacházet jako s elektronickým odpadem. Před zahájením instalace se ujistěte, že všechny vodiče, připojené díly jsou bez napětí. Při montáži a údržbě je nutné dodržovat bezpečnostní předpisy, normy, směrnice a odborná ustanovení pro práci s elektrickými zařízeními.* 

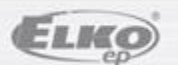

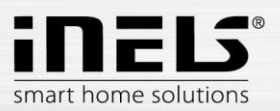

## **1. Úvod**

Gratulujeme Vám k zakoupení Chytré RF krabičky eLAN-RF-003, která je součástí bezdrátového systému RF Control.

- Chytrá RF krabička Vám umožňuje ovládat elektroinstalaci chytrým telefonem, tabletem, chytrými hodinkami Samsung Gear S2 nebo SMART TV.
- Vysílá a přijímá povely až ze 40 prvků, zpracovává nastavené programy pro automatickou regulaci, (instalaci můžete postupně rozšiřovat od 1 prvku iNELS RF Control).
- Díky obousměrné komunikaci vizualizuje aktuální stav jednotlivých prvků.
- Chytrá RF krabička eLAN-RF-003 je síťovým kabelem LAN připojená na domácí síť (router) a komunikuje tak s chytrým telefonem.
- Intuitivní prostředí aplikace nabízí centrální ovládání z jednoho místa.
- Funkce aplikace iHC-MAIRF / iHC-MIIRF / iHC-WTRF:
	- regulace teplovodního nebo elektrického podlahového vytápění
	- měření teploty bezdrátovými senzory
	- spínání spotřebičů (garážová vrata, žaluzie, ventilátor, zavlažování, zásuvky…)
	- stmívání světel (LED, úsporné, halogenové nebo klasické žárovky)
	- časové spínání (zpožděné vypnutí světla při odchodu z místnosti)
	- integrace kamer
	- scény (jedním stiskem provedete více povelů najednou).
- Pokud nemáte pevně nastavenou IP adresu, získá ji Chytrá RF krabička z DHCP serveru automaticky.
- Napájení Chytré RF krabičky pomocí adaptéru 10-27V DC (součástí balení) nebo PoE napájecím zdrojem (router) 24V DC.
- Propojením dvou Chytrých RF krabiček síťovým kabelem LAN předejdete problému s nedostatečným dosahem signálu.
- Možnost nastavení přes webové rozhraní nebo přímo v aplikaci iHC-MAIRF (Android) / iHC-MIIRF (iPhone).
- Součástí balení je interní anténa AN-I, pokud je Chytrá RF krabička umístěna v kovovém rozvaděči, pro zlepšení signálu můžete použít externí anténu AN-E\*.
- Dosah až 100 m (na volném prostranství), v případě nedostatečného signálu mezi Chytrou RF krabičkou a prvkem použijte opakovač signálu RFRP-20.
- Komunikační frekvence s obousměrným protokolem iNELS RF Control.
- \* Max. utahovací moment konektoru antény: 0,56 Nm.

## Upozornění:

Minimální vzdálenost mezi ovladačem (systémovou jednotkou) a prvkem nesmí být menší než 1cm.

Možnosti nastavení:

- max. počet aktorů 40
- max. počet teplotních zón 16
- max. počet časových plánů 16
- max. počet centrálních zdrojů 10
- max. počet topných a chladících zařízení v teplotní zóně 10
- max. počet intervalů v časovém plánu 8

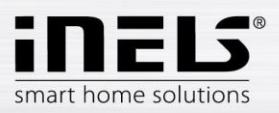

## **2. Instalace eLAN-RF-003, IP adresa**

 Připojte eLAN-RF-003 k napájení, pomocí ethernetového kabelu jej připojte k Vaší místní síti. Vaše místní síť (router) přidělí eLAN-RF-003 IP adresu. Defaultně je na eLAN-RF-003 nastaveno automatické načítání IP adresy (DHCP).

## **Seznam použitelných portů:**

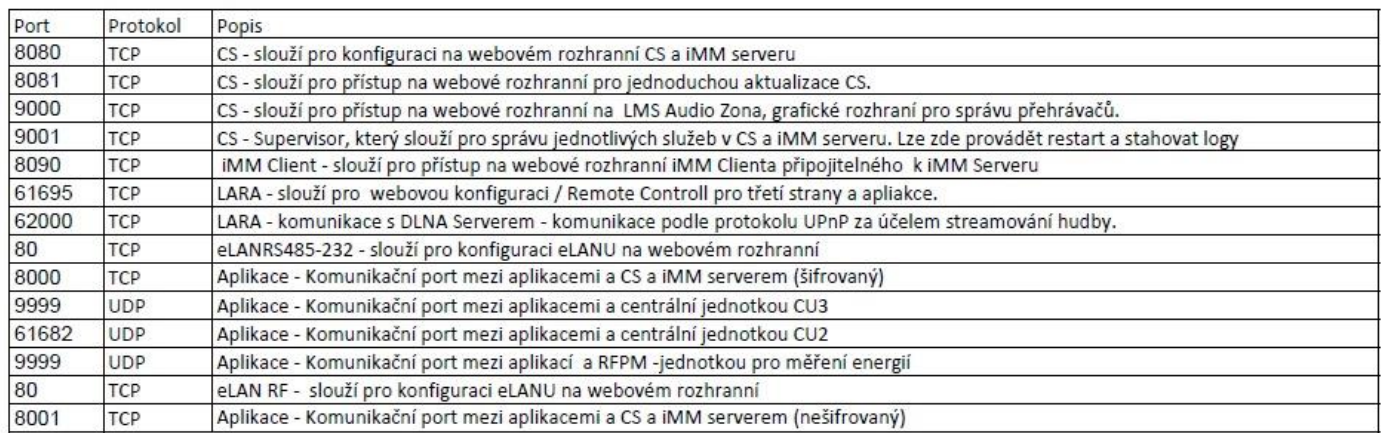

## Podrobnější informace k použití portů:

[https://cs.wikipedia.org/wiki/Seznam\\_%C4%8D%C3%ADsel\\_port%C5%AF\\_TCP\\_a\\_UDP](https://cs.wikipedia.org/wiki/Seznam_%C4%8D%C3%ADsel_port%C5%AF_TCP_a_UDP)

- Do Vašeho chytrého telefonu si nainstalujete aplikaci:
	- pro mobilní telefon s OS Android: na **Google Play** pod názvem **iHC-MAIRF** stáhnete aktuální verzi.

[https://play.google.com/store/apps/details?id=cz.elkoep.ihc\\_marf\\_us&hl=cs](https://play.google.com/store/apps/details?id=cz.elkoep.ihc_marf_us&hl=cs)

pro mobilní telefony s IOS: na **app store** pod názvem **iHC-MIIRF** stáhnete aktuální verzi.

<https://itunes.apple.com/cz/app/inels-home-control-rf-for-iphone/id1189384684?mt=8>

 V nainstalované aplikaci si v nabídce **Nastavení** zvolíte **eLAN Nastavení**. Stiskněte ikonu - **vyhledávání**. Zobrazí se nalezené eLAN-RF-003, které se nachází ve Vaší síti, ke které jste telefonem právě připojeni (domácí síť) a jejich IP adresy. Zde zjistíte IP adresu přidělenou k danému eLAN-RF-003.

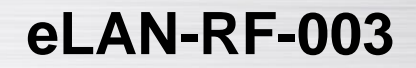

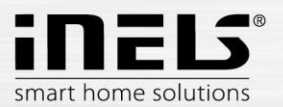

## **3. Přihlášení do webového rozhraní eLAN-RF-003**

- Spustíte webový prohlížeč.
- V internetovém prohlížeči do panelu *Adresa* doplňte IP adresu Vašeho eLAN-RF-003.
- Po potvrzení zadané IP adresy se načte přihlašovací stránka web serveru.
- Tovární nastavení pro přihlášení administrátora je:

### **Name: admin**

### **Password: elkoep**

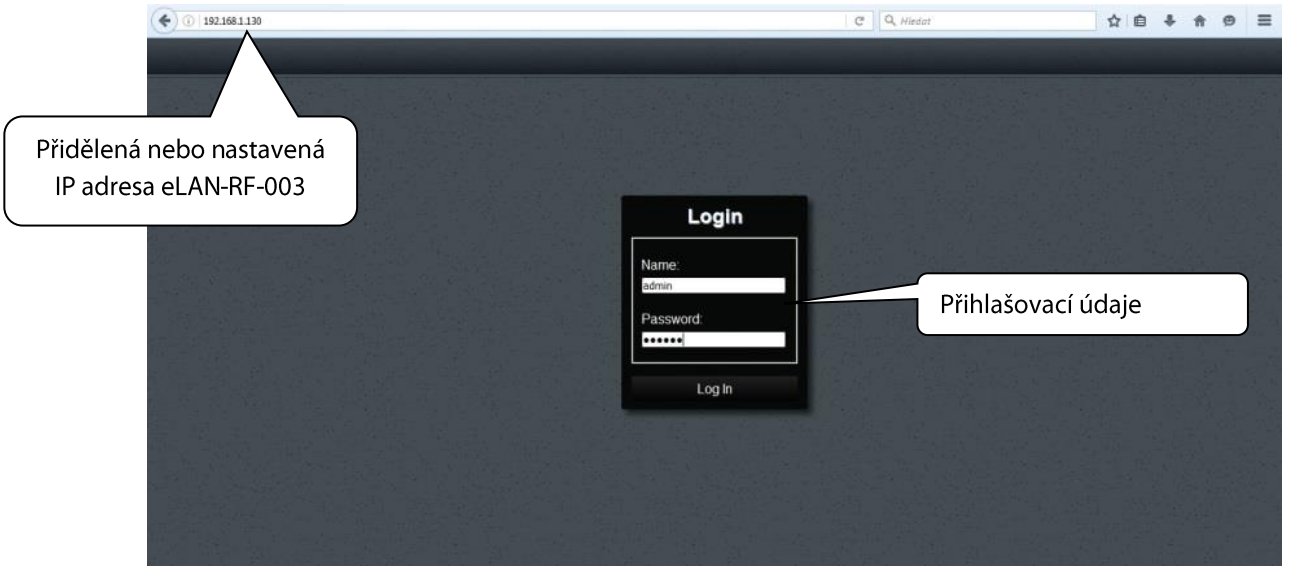

Do webového rozhraní eLAN-RF-003 se můžete přihlásit jako:

- **Administrátor** (admin) má veškerá práva pro nastavení a ovládání.
- **Uživatel** (user) může pouze zařízení ovládat.
- Oba uživatelé se přihlašují do dialogových polí *Name*, *Password* (každý svým jménem a heslem).
- Přihlášení potvrdíte tlačítkem *Login*

*Poznámka*: RESET prvku eLAN-RF-003 provedete dlouhým stiskem tlačítka po dobu 10s na předním panelu přístroje. IP adresa a přihlašovací údaje se vrátí do továrního nastavení a nastaví se automatické načítání IP adresy (DHCP).

Tovární nastavení hesla pro přihlášení pro admin i pro user je: elkoep.

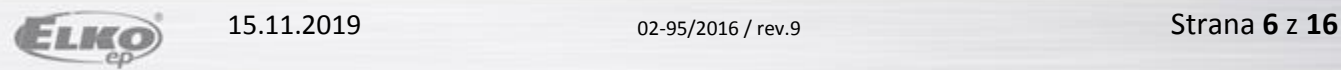

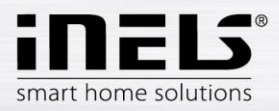

## **4. Nastavení**

Po přihlášení se Vám v prohlížeči zobrazí okno, kde se zobrazí prvky přiřazené do místnosti. Pokud máte nastaveno více místností, můžete mezi nimi přepínat šipkami, umístěnými v pravém horním rohu.

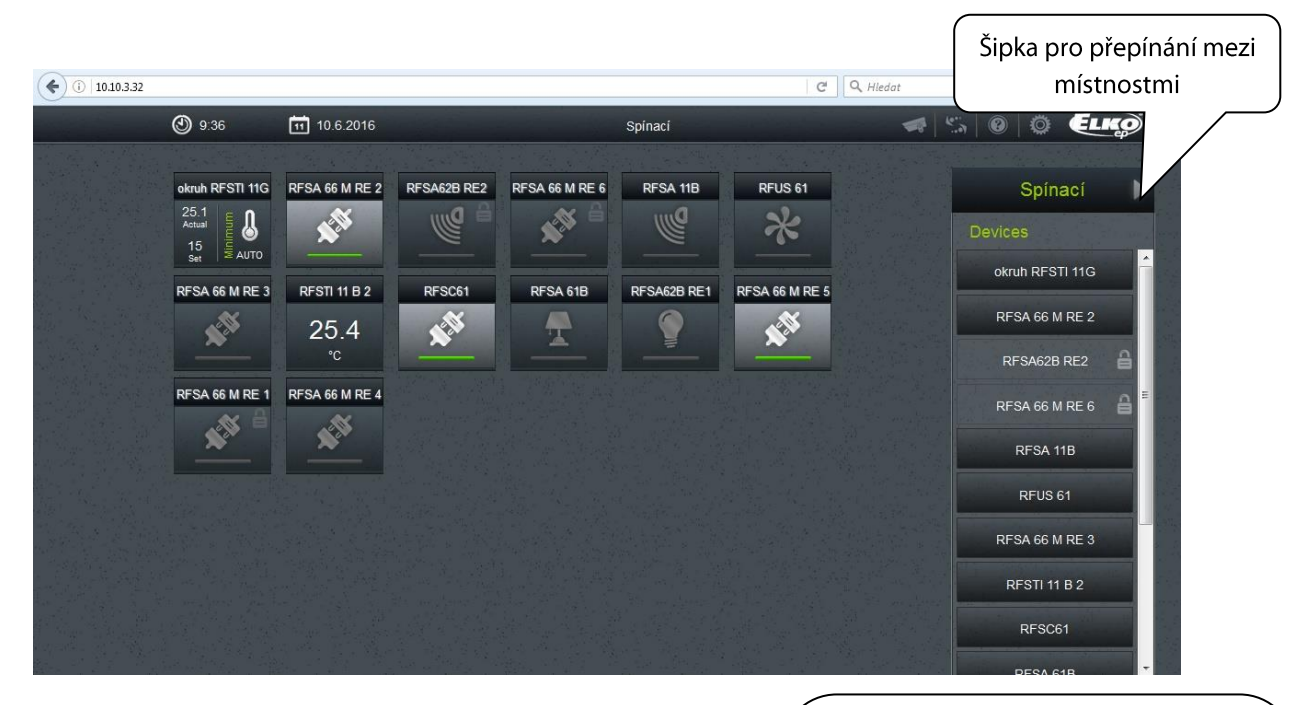

Kliknutím na ikonu *Nastavení* se zobrazí menu.

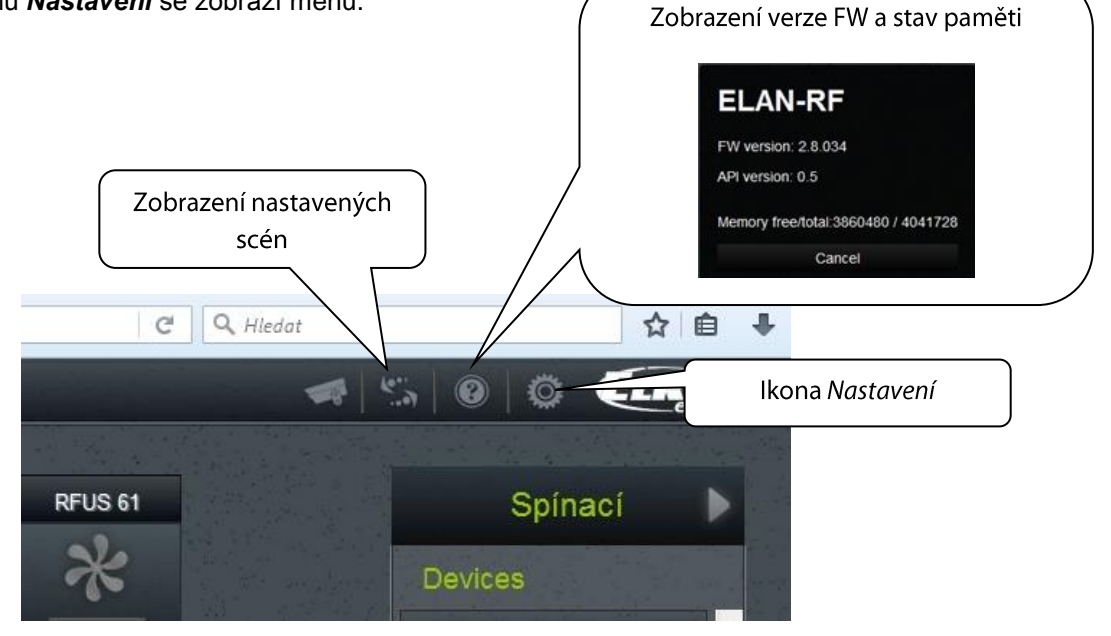

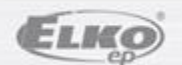

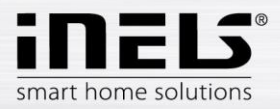

# **eLAN-RF-003**

## Setting elan Log out Accounts Load settings Save settings IP settings E Update firmware RF mode Reboot Service Date and Time 而 Devices ┿  $\bar{m}$ ÷ Rooms m **Scenes**  $\blacksquare$ Floorplans 而 Camera

## **Popis konfiguračního panelu a funkcí**

Kliknutím na tlačítko *Setting elan* se zobrazí základní nabídka nastavení.

- Tlačítko *Log out* odhlášení z webového rozhraní eLAN-RF-003.
- Tlačítko *Accounts* zobrazení okna pro změnu přihlašovacích údajů.

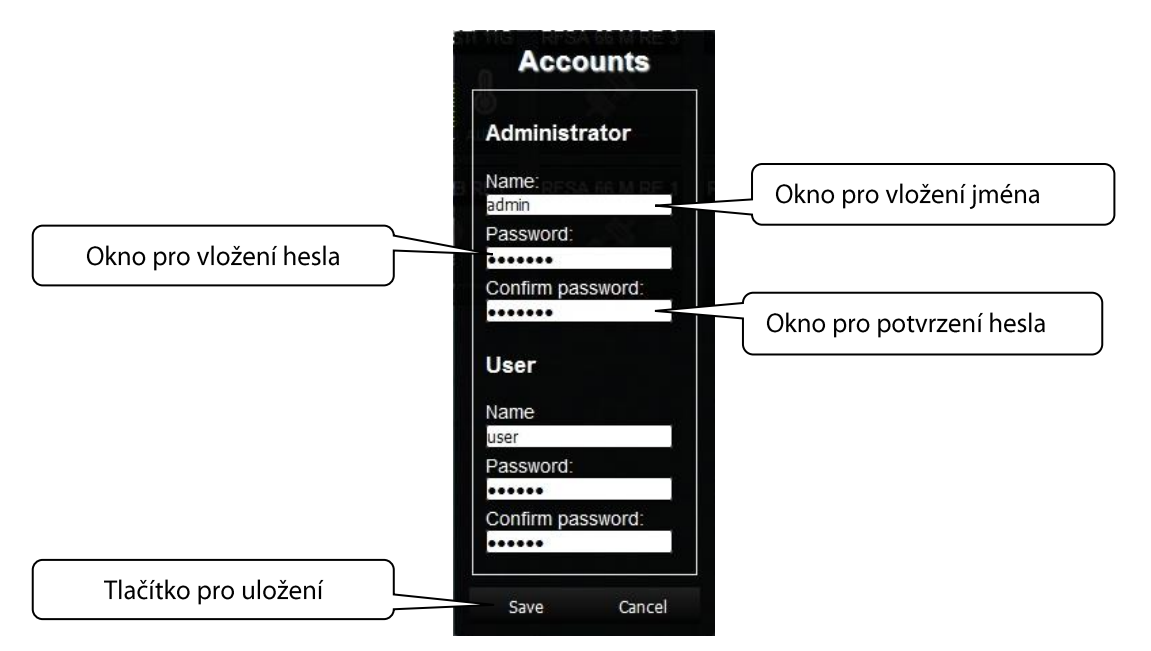

 Tlačítko *Load settings* - obnovení zálohovaného nastavení, které jste si před tím uložili do svého PC (soubor má koncovku .bin).

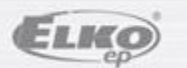

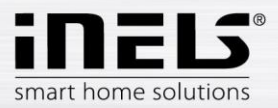

- Tlačítko *Save stettings* zálohování aktuálního nastavení eLAN-RF-003 včetně síťového nastavení.
- Tlačítko *IP settings* slouží pro konfiguraci síťového nastavení, které si můžete měnit dle Vaší sítě.

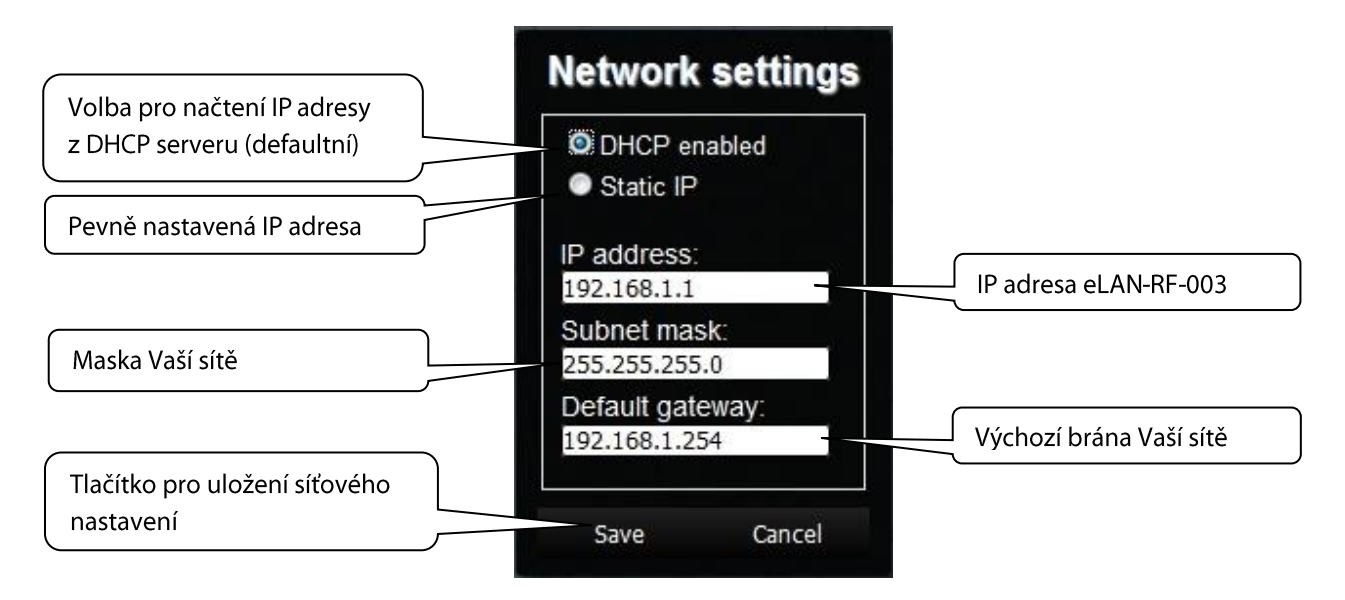

Pokud máte nastavenou statickou IP adresu, musíte ji nejprve vyhledat pomocí aplikace (viz podrobný návod pro aplikace).

*Poznámka***:** Po změně IP adresy (nastavení statické adresy), musíte novou IP adresu použít pro přihlášení k eLAN-RF-003. Pokud po zadání nové IP adresy není funkční spojení, musíte přenastavit připojené zařízení (PC, iMM Client) na stejnou podsíť.

Tlačítko *Update firmware* - pro aktualizaci firmwaru (FW) ve Vašem eLAN-RF-003.

Aktualizace FW eLAN-RF-003:

1. Z webové stránky **[http://www.elkoep.cz/produkty/inels-rf-control/rf-control-systemove](http://www.elkoep.cz/produkty/inels-rf-control/rf-control-systemove-prvky/chytra-rf-krabicka-elan-rf-003-8455/)[prvky/chytra-rf-krabicka-elan-rf-003-8455/](http://www.elkoep.cz/produkty/inels-rf-control/rf-control-systemove-prvky/chytra-rf-krabicka-elan-rf-003-8455/)** stáhněte poslední verzi FW eLAN-RF-003.

2. Klepněte na tlačítko *Update firmware* a kliknutím vyberte stažený soubor (soubor pro aktualizaci FW musí vždy obsahovat příponu \*.bin). Potvrzením tlačítka *OK* se automaticky spustí aktualizace FW ve Vašem eLAN-RF-003.

*Poznámka*: Během aktualizace FW zařízení nevypínejte ani nepoužívejte tlačítko Reset. eLAN-RF-003 se po dokončení aktualizace FW automaticky restartuje. Po aktualizaci firmware budou všechna Vaše nastavení zachována (IP adresa, přihlašovací údaje, vizualizační panel jako u verze FW před aktualizací). Aktualizaci FW provádějte, pokud jste s aplikací připojeni v lokální síti. Pomocí veřejné adresy nemusí upgrade vždy proběhnout úspěšně (platí i pro připojení pomocí VPN).

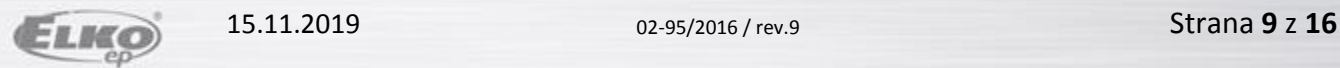

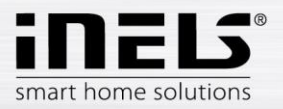

Tlačítko *RF mode* - přepnutí režimu eLAN-RF-003.

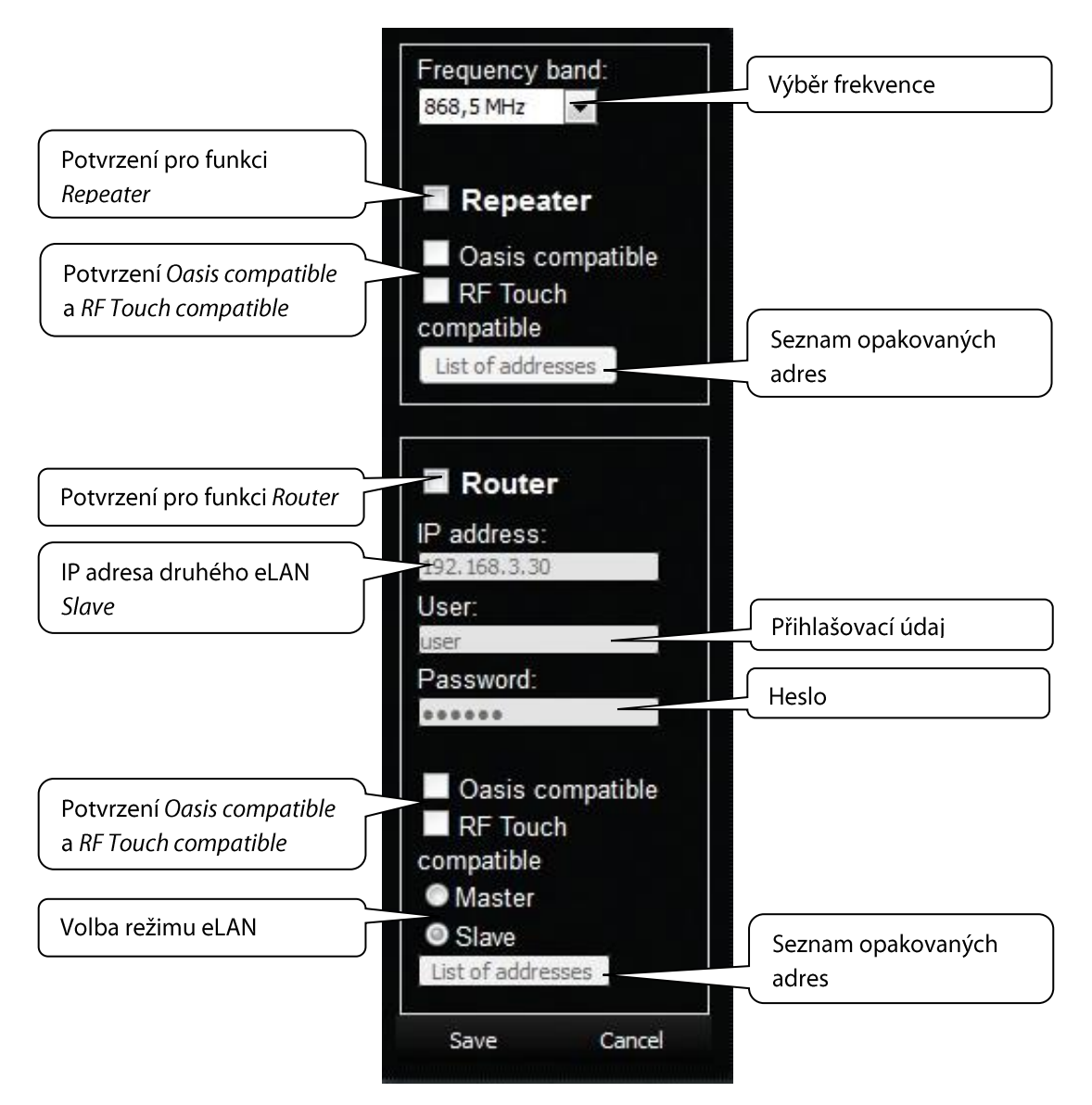

### **Repeater**

Funkce Repeater je samostatná funkce eLAN-RF-003 a slouží k zvýšení dosahu mezi RF ovladači (systémovými prvky) a RF prvky.

Nastavení: eLAN-RF-003 s funkcí Repeater můžete připojit pouze na napájecí napětí a dále již bude fungovat stejně jako prvek RFRP-20. Tzn přijme-li povel z RF ovladače nebo RF detektoru přepošle jej k určenému RF prvku a naopak.

### **Oasis compatible**

Funkce Repeater pro jednosměrně komunikující RF ovladače (RF Key, RFWB, RFIM, detektory...).

#### **RF Touch compatible**

Funkce Repeater pro obousměrně komunikující RF systémové prvky (RF Touch, RF Pilot..).

#### **List off addresses**

Nastavení opakovaných adres - do adres listů zapisujete adresy prvků, se kterými chcete aby eLAN-RF spolupracoval. Pokud nastavujete eLANy v režimu router tak musí byt u obou eLANů nastavené stejné adresy...

Po nastavení funkce *Repeater* eLAN restartujte.

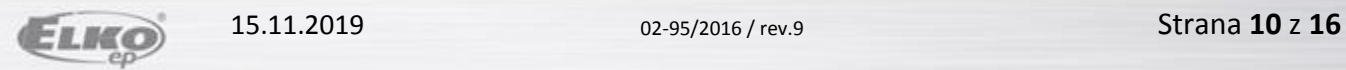

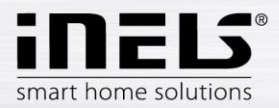

### **Router**

Funkce *Router* slouží k prodloužení vzdálenosti a ovládání RF prvků propojením dvou eLAN-RF do sítě LAN.

- První eLAN-RF tzv. *Master* musí být při konfiguraci nastaven ve funkci *Router*, přijímá pomocí RF signálu všechny RF povely ovladačů. Vyhodnotí omezení a povolení adres.
- Druhý eLAN-RF tzv. *Slave* vyhodnocuje všechny povely od eLAN-RF *Master* určené k odesílání RF signálem. Platné zprávy odešle pomocí RF signálu ovládaným prvkům. Přijde-li odpověď od prvku, odešle ji do eLAN-RF *Masteru*.

Do nastavení je nutné zadat LAN parametry druhého eLAN - *Slave* (IP adresa, přihlašovací údaje).

Druhý eLAN *Slave* může být nakonfigurován dvěma způsoby.

Aktivní funkce *Repeater* – přijímá povely po síti Ethernet a signálem RF.

*Příklad*: eLAN *Slave* zachytí RF signál RF ovladače, zachová se jako Repeater (opakovač signálu) a RF signál přepošle.

- Aktivní funkce *Router* eLAN je v základním nastavení. eLAN přijímá povely pouze z Ethernet sítě a všechny RF signály ignoruje.
- **Oasis compatible** stejné jako u funkce *Repeter.*
- **RF Touch compatible** stejné jako u funkce *Repeter.*
- **List off addresses** stejné jako u funkce *Repeter.* Pro oba eLANy musí být nastavené stejné adresy.

Po nastavení funkce *Router* eLAN restartujte.

Tlačítko *Date and Time* - nastavení.

Zde je defaultně nastavena IP adresa NTP serveru, který určuje pro eLAN přesný čas prostřednictvím internetu. Můžete si nastavit i časové pásmo, ve kterém se eLAN nachází.

Označením volby *Daylight Saving Time* ručně nastavíte letní čas.

Čas eLAN-RF-003 se nastavuje automaticky z NTP serveru.

Pokud nemáte eLAN-RF-003 připojen k internetové síti nastaví se čas vždy na 12:00, aktuální den a čas nastavíte manuálně tlačítkem *Manual.*

Při výpadku napájení jsou informace o čase z paměti eLAN vymazány.

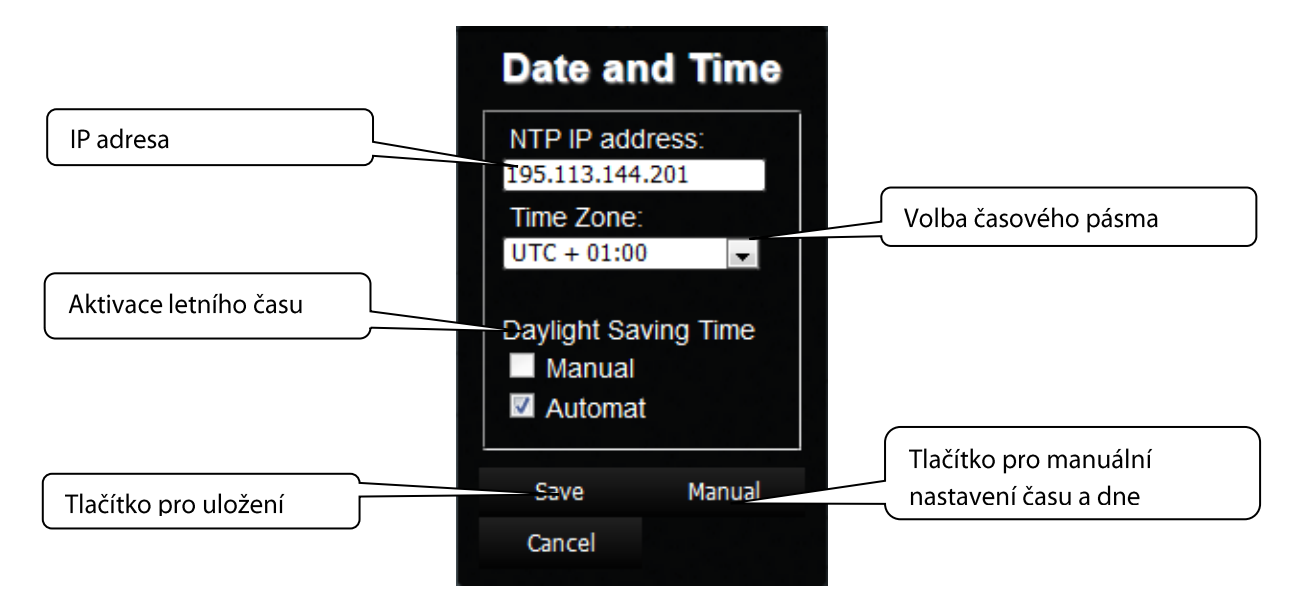

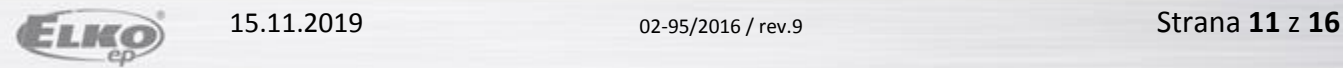

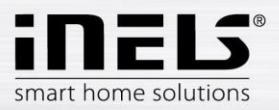

- Tlačítko *Reboot* pro restart zařízení eLAN-RF-003.
- Tlačítko *Devices* slouží pro přidání RF prvků do eLAN-RF-003.

Tlačítko (**+**) - přidat nový RF prvek:

- 1. Product Type vyberete RF prvek
- 2. Address zadání adresy RF prvku, která je uvedena přímo na krabičce přidávaného RF prvku (šestimístný kód).

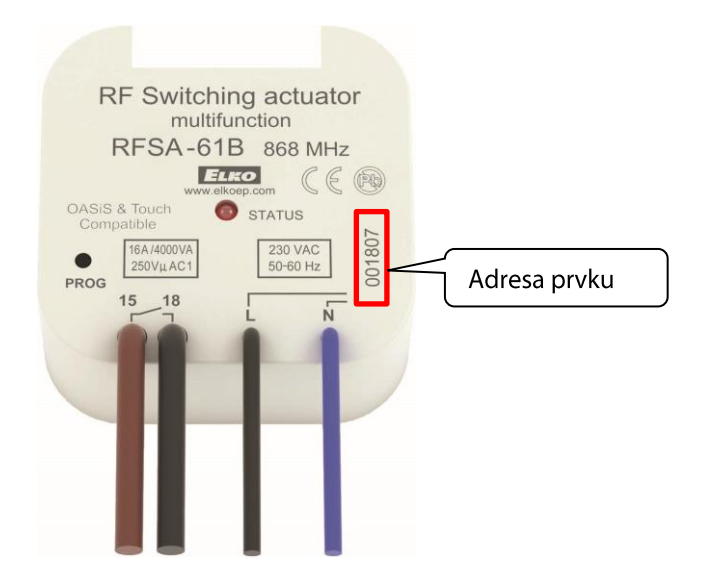

- 3. Label libovolné pojmenování prvku, například "Světlo kuchyň".
- 4. Type vyberete typ ikony (například light -světlo), která se bude zobrazovat na floorplanu.

Kliknutím na tlačítko *Create* nastavený RF prvek uložíte do eLAN-RF-003.

Tlačítko **II** - odstranit prvky.

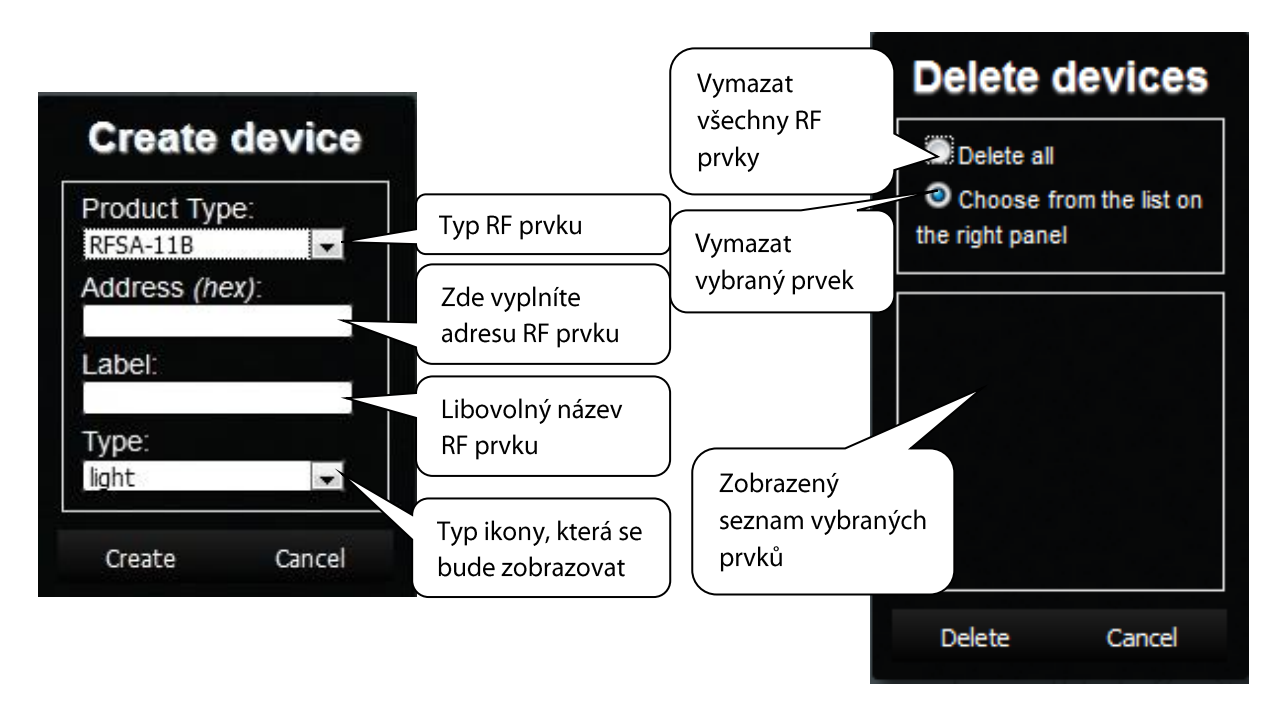

![](_page_12_Picture_0.jpeg)

Tlačítko *Rooms* - vytvořit místnost.

Tlačítko (**+**) - přidat novou místnost:

![](_page_12_Picture_4.jpeg)

- 1. *Label* zadejte libovolný název místnosti (můžete použít diakritiku, mezery…).
- 2. *Type* volíte typ ikony, která se Vám bude zobrazovat u dané místnosti po přidání na plochu floorplanu.
- 3. *Floorplan* zde volíte floorplan (obrázek) který jste si předtím zvolili v záložce *Floorplans*.

Tlačítko  $\blacksquare$  - odstranit všechny vytvořené místnosti.

![](_page_12_Figure_9.jpeg)

![](_page_12_Picture_10.jpeg)

![](_page_13_Picture_1.jpeg)

Tlačítko *Scenes* - vytvořit scénu.

Scény můžete tvořit až po vytvoření místnosti a přidání RF prvků.

Tlačítko (**+**) - přidat novou scénu:

- 1. *Label* zadejte libovolný název scény (můžete použít diakritiku, mezery…).
- 2. *Actions* (**+**) přidat RF prvek.

![](_page_13_Figure_7.jpeg)

Při přidávání prvku se nastavují jeho funkce pro scénu (spínání, stmívání…).

![](_page_13_Figure_9.jpeg)

Při výběru funkce ON musíte potvrdit přesný stav v tabulce Choose value. Např. "true" – zapnutí nebo "false" – vypnutí. Po přidání všech RF prvků a jejich nastavení požadovaných funkcí celou scénu uložíte kliknutím na *Create*.

![](_page_13_Picture_11.jpeg)

![](_page_14_Picture_0.jpeg)

![](_page_14_Picture_1.jpeg)

- Tlačítko *Floorplans* zde si můžete přidávat floorplany (obrázky, půdorysy….). Tlačítko (**+**) - přidat nový floorplan:
	- 1. Vyberete požadovaný obrázek pro floorplan (uložený ve Vašem PC).
	- 2. ID zadáte název pro floorplan. Potvrdíte tlačítkem **OK**.

![](_page_14_Figure_5.jpeg)

Počet floorplanů je omezen velikostí paměti eLAN-RF-003. Stav paměti viz ikona na horní liště.

## **Přidání RF prvků do floorplánu**

Klikněte na místnost v panelu *Rooms,* do které chcete požadované RF prvky přidat. Na ploše se zobrazí nabídka pro místnosti (zde může provést případné korekce).

![](_page_14_Picture_143.jpeg)

Kliknutím na tlačítko *Continue* se zobrazí seznam prvků přiřazených v eLANu. Kliknutím na jednotlivé prvky je přidáte do místnosti.

- pokud je k místnosti přiřazen floorplan, můžete prvky v místnosti libovolně posunovat
- pokud k místnosti není floorplan přiřazen, prvky se řadí vedle sebe podle toho jak jste je postupně přiřazovali a nelze s nimi po ploše pohybovat

Uložíte kliknutím na tlačítko *Create*.

![](_page_14_Picture_144.jpeg)

Mazání prvků z místnosti se provádí pomocí aplikace.

![](_page_14_Picture_145.jpeg)

02-95/2016 / rev.9

![](_page_15_Picture_0.jpeg)

## **Ovládání RF prvků**

- pomocí aplikace mobilního telefonu.
- kliknutím na ikonu prvku (1) spustíte nastavenou funkci (sepnutí, zpožděné vypnutí…).
- kliknutím na název prvku (2) se zobrazí všechny jeho funkce, kde si můžete vybrat, kterou funkci má prvek provést (zpožděné sepnutí – včetně nastavení času, úprava jasu…).

Teplotní prvky můžete ovládat pouze z aplikace telefonu, na webovém rozhraní se zobrazují pouze informace o naměřené/nastavené teplotě.

## **Spouštění scén**

- Kliknutím na ikonu *Scény* (3) se zobrazí seznam nastavených scén.
- Kliknutím na požadovanou scénu se spustí nastavená funkce scény (vypnout vše, zpožděné sepnutí…).

![](_page_15_Figure_10.jpeg)